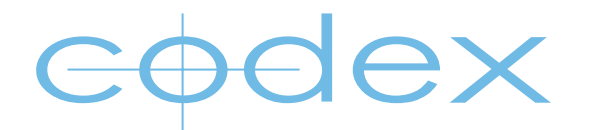

# TECHNICAL BULLETIN

# 2014.r1.2001 CAPTURE DRIVE DOCK (USB-3) SOFTWARE INSTALLATION GUIDE

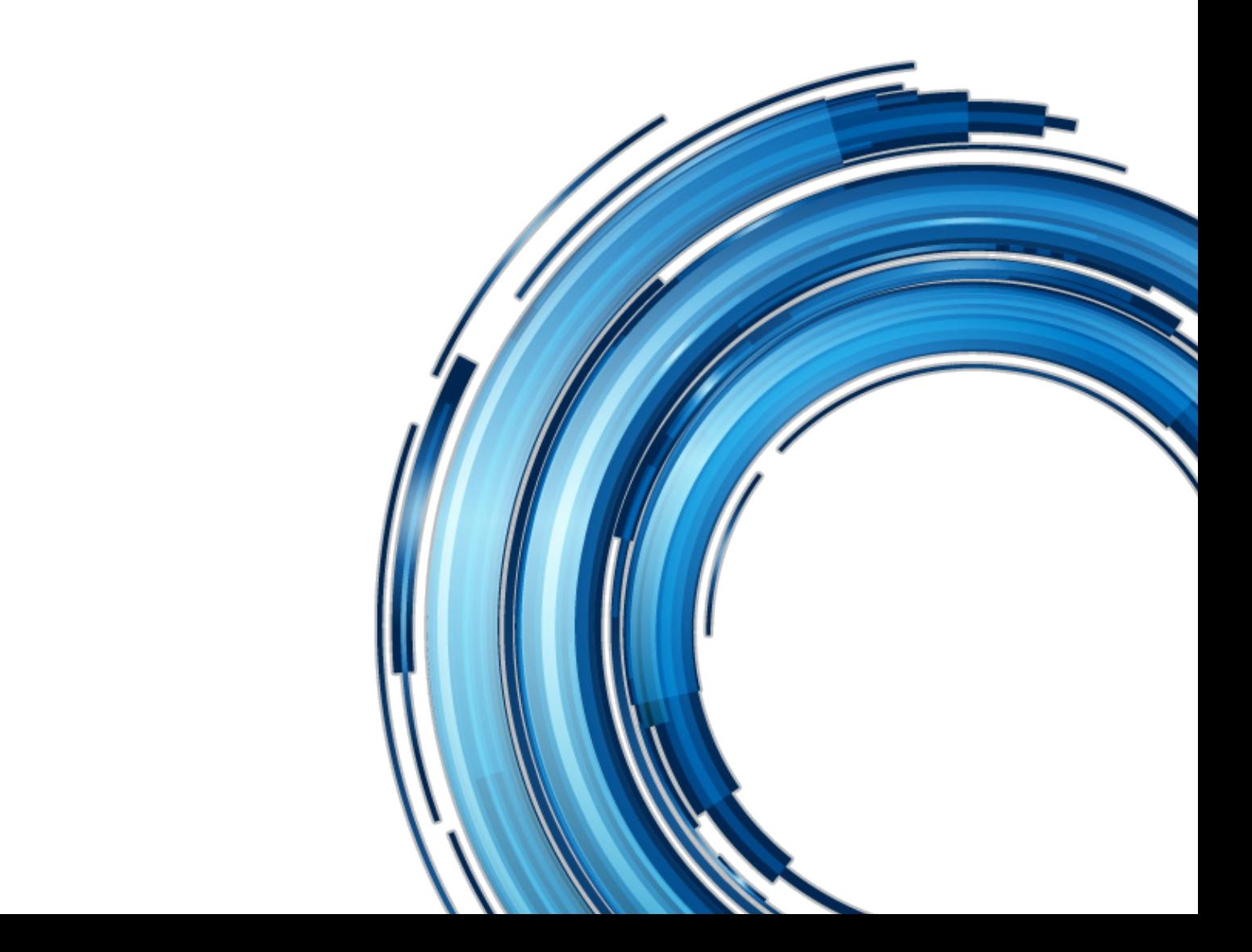

#### **Disclaimer**

Codex products are continually developed to remain at the forefront of the industry, and as such the information in this guide is subject to change without notice. Whilst Codex endeavour to ensure that all documentation provided is correct at the time of writing, this document is not guaranteed to be error-free.

[Codex does not assume responsibility for issues or losses due to misinterpretation of the information in this document, errors in](mailto:?subject=)  this document, or incorrect configuration or installation of the equipment described herein.

Please report any errors found in this document to support@codexdigital.com

## **Support and Servicing**

For assistance with your Codex product please contact support@codexdigital.com

#### 1. Downloading the software from the Codex website

Codex software is available from www.codexdigital.com/software

To access this page of the website you must first register for an account.

It is recommended to download the latest Capture Drive Dock (USB-3) Software Pack. This contains all the software that will be required to use the Capture Drive Dock (USB-3) on your Mac.

### 2. System Requirements

- Mac OS X 10.6.2 or higher
- USB-3 port

#### 3. Installation

1. If this is your first installation, or if the version in the Software Pack is newer than the version currently installed, you will need to start by installing OSXFUSE.

Note: in the case where MacFUSE has previously been installed it should be uninstalled and the system rebooted before proceeding with the OSXFUSE installation.

2. Mount the disk image 'codexserver-osx-2014.r1.2001.dmg'.

3. Run the Codex Server package installer and follow the instructions. After a successful installation the Codex Server daemon will be loaded and configured to start automatically after boot.

4. Mount the disk image 'codexui-osx-2014.r1.2001.dmg'. Copy the 'Codex UI' application to your Applications folder, and optionally to a convenient location such as the Desktop or Dock.

#### 4. Restart Server and Uninstalling Software

If you need to restart the Codex Server daemon, you can do this from System Preferences->Codex by selecting 'Stop server'. You can then restart by selecting 'Start server'.

When the Codex Server is stopped you can click the 'General' tab to access options to 'Remove config files' relating to the Codex software, and 'Remove software' to remove the Codex Server software from the system.